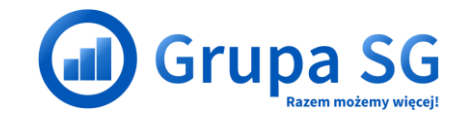

209

# **Lista Procesów – Platforma SG**

**Grupa SG**

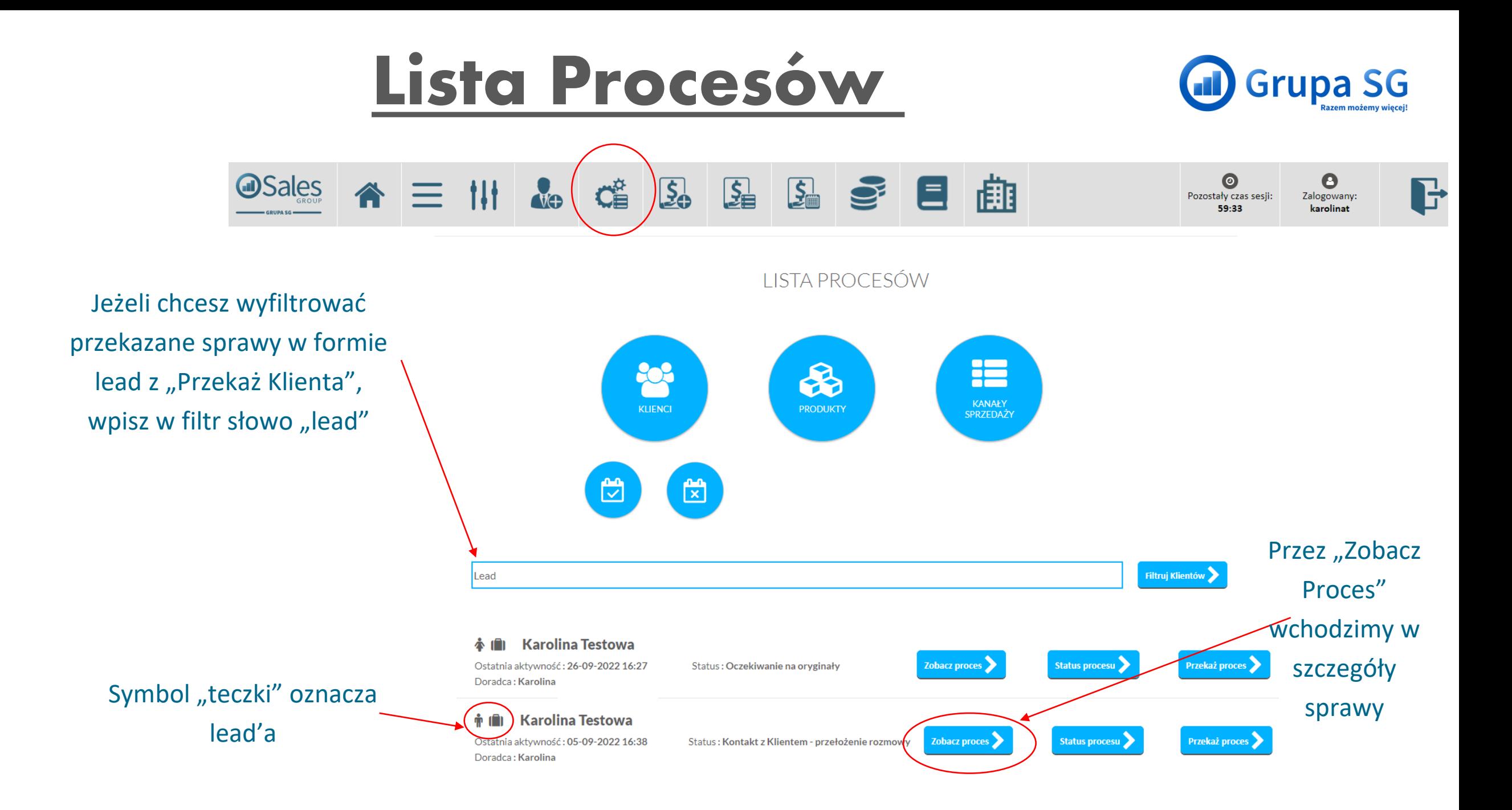

#### **Po wejściu w "Zobacz Proces" pojawia się okno w którym widoczne są następujące opcje:**

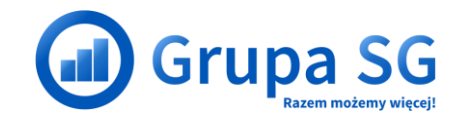

Widoczne są podstawowe informacje o Kliencie oraz do jakiego Przekaż Klienta został zgłoszony Klient oraz jakie dane zostały przekazane w lead.

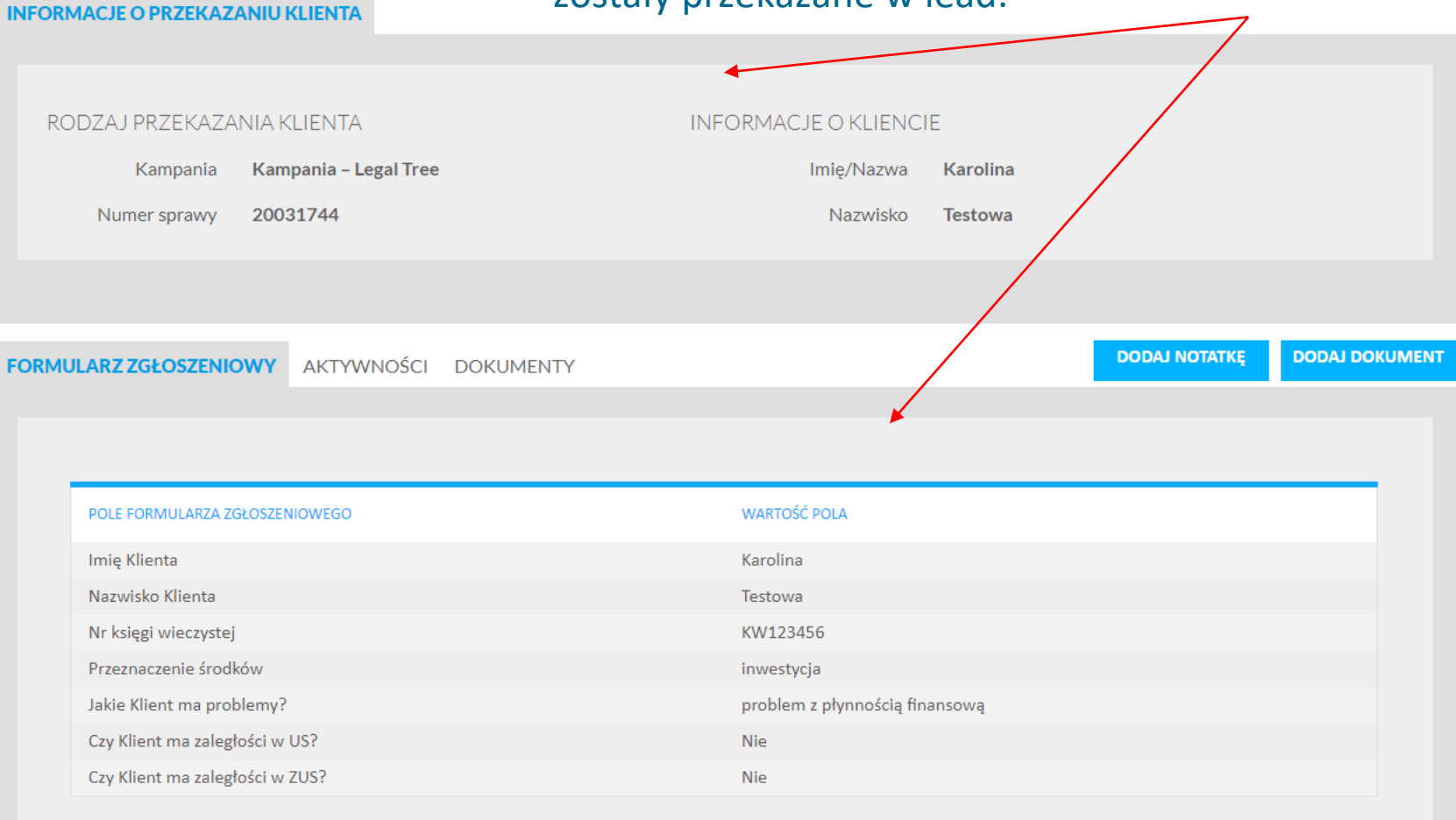

## **AKTYWNOŚCI.**

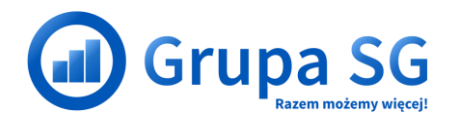

W kolejnej zakładce widoczne są wszystkie aktywności jakie wykonywane są podczas obsługi leada. Z tego poziomu też można podejrzeć czy jakieś dokumenty zostały podłączone.

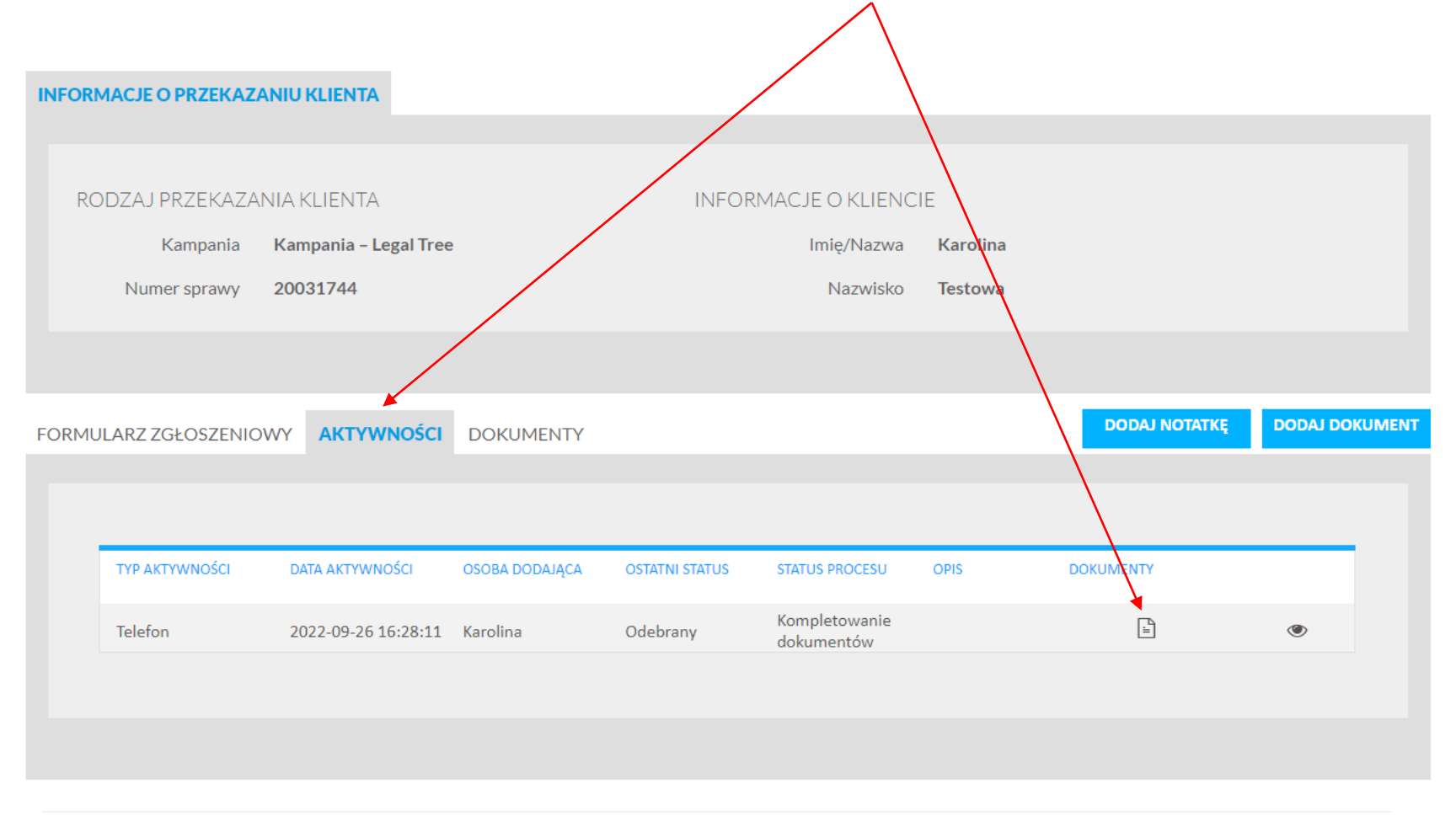

Copyright © 2021 Sales Group

Pomoc techniczna | Help

**AKTYWNOŚCI.**

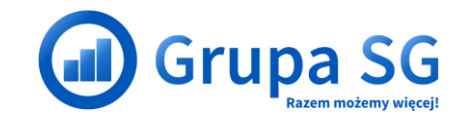

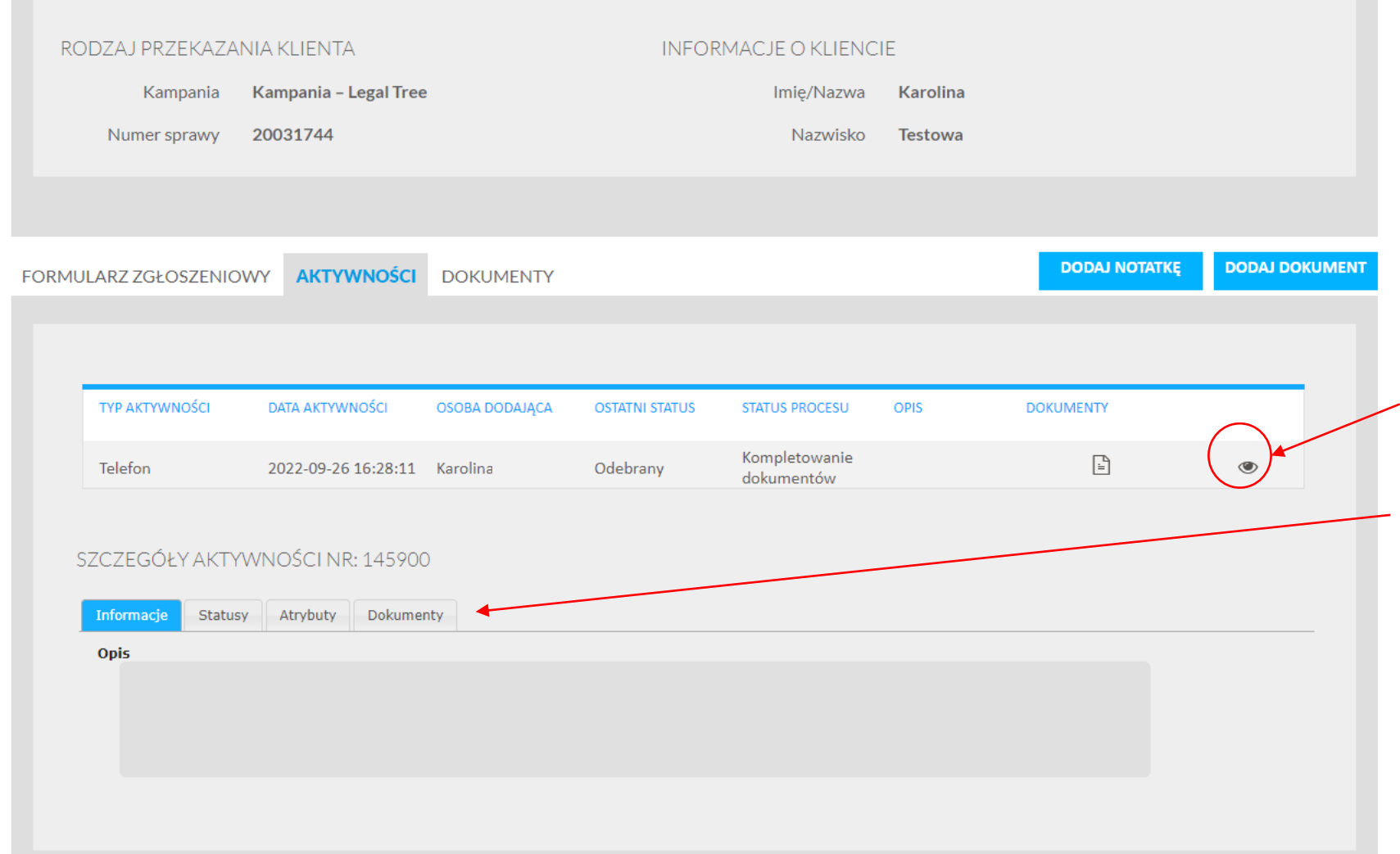

Wybierając "Oczko rozwiną nam się szczegóły sprawy w czterech zakładkach: informacje, statusy, atrybuty i dokumenty.

## **AKTYWNOŚCI - Zakładka informacje.**

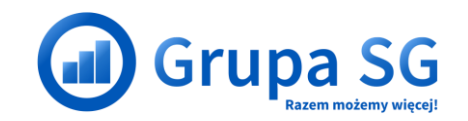

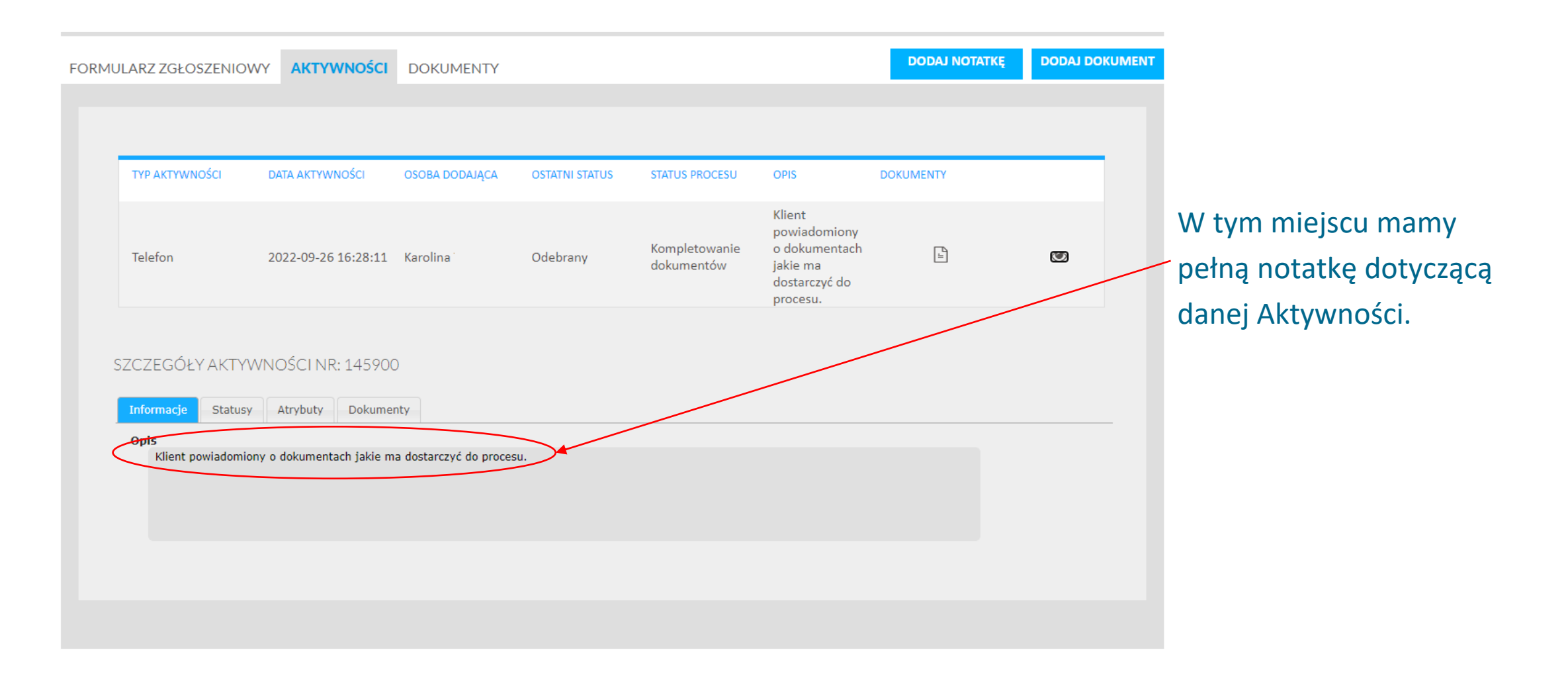

## **AKTYWNOŚCI - Zakładka statusy.**

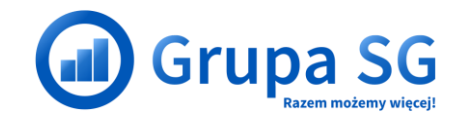

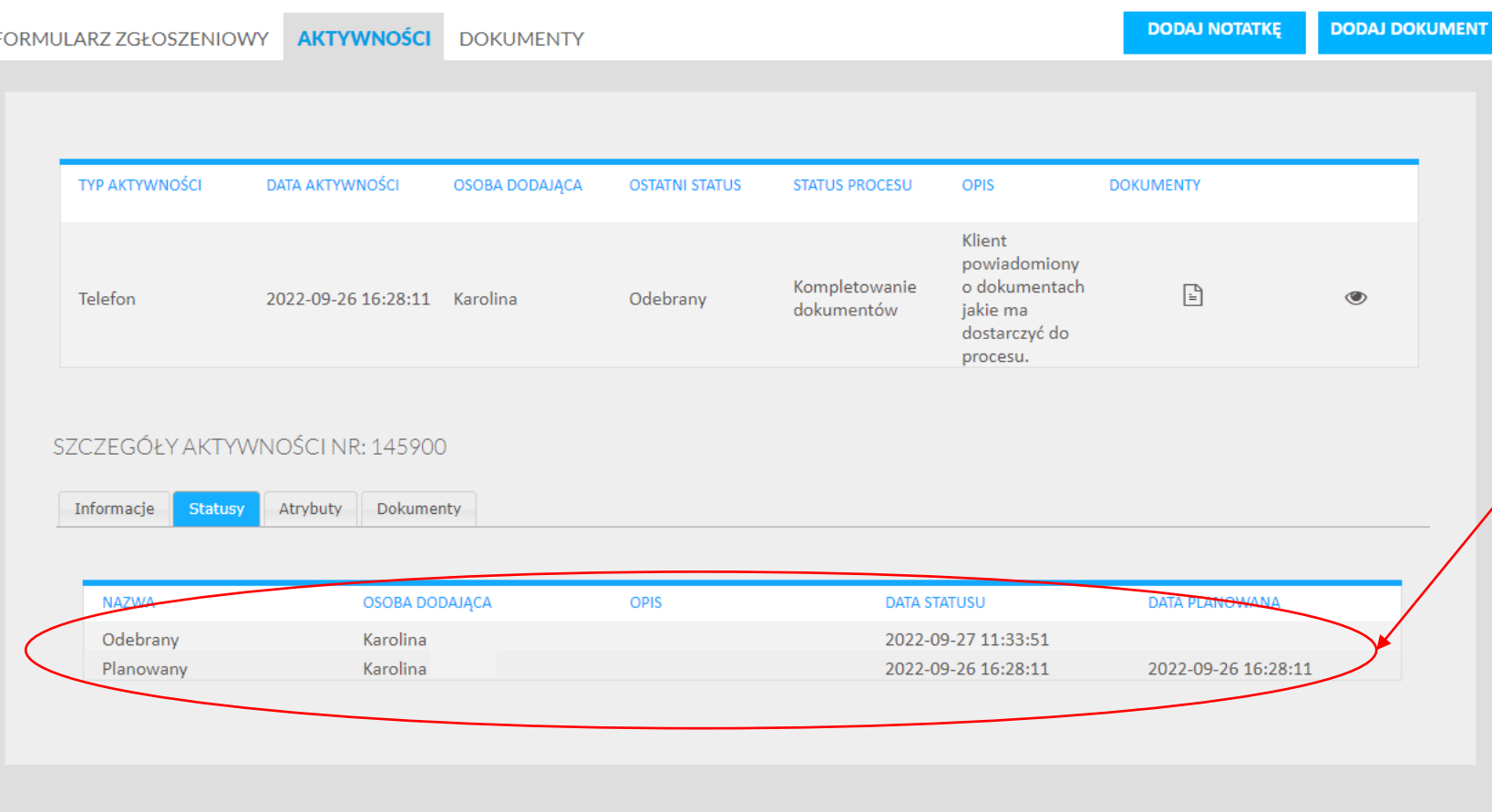

W tym miejscu mamy pełną historię zmieniających się w sprawie statusów wraz z informacją kto zajął się sprawą.

## **AKTYWNOŚCI - Zakładka atrybuty.**

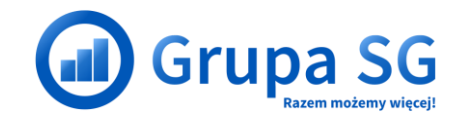

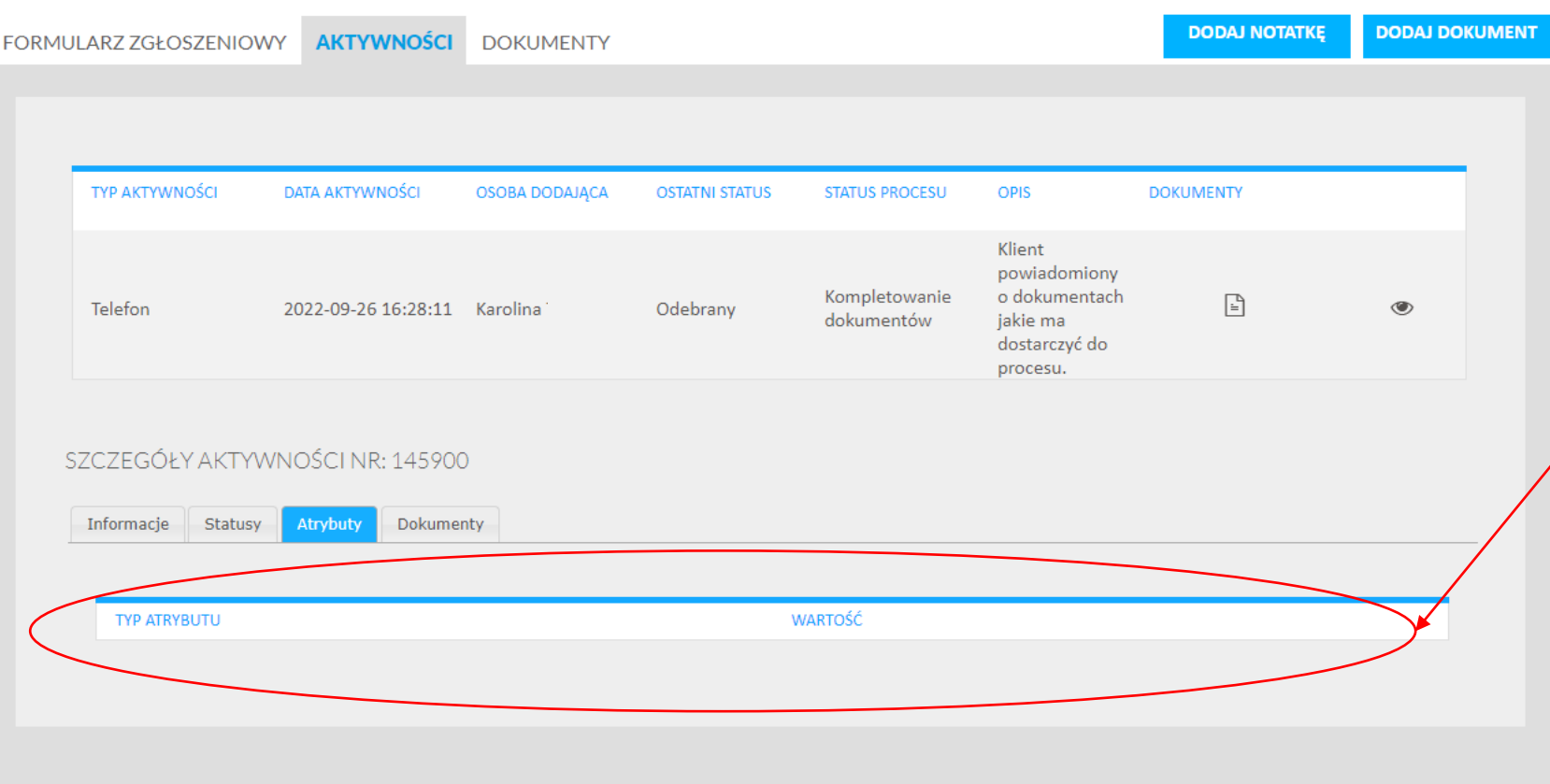

W tym miejscu jak będzie tego wymagał proces, pojawią się dodane atrybuty, czyli dane pozyskane do sprawy, które były dodane w trakcie procesowania Klienta.

## **AKTYWNOŚCI - Zakładka dokumenty.**

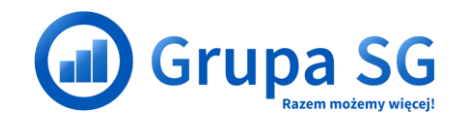

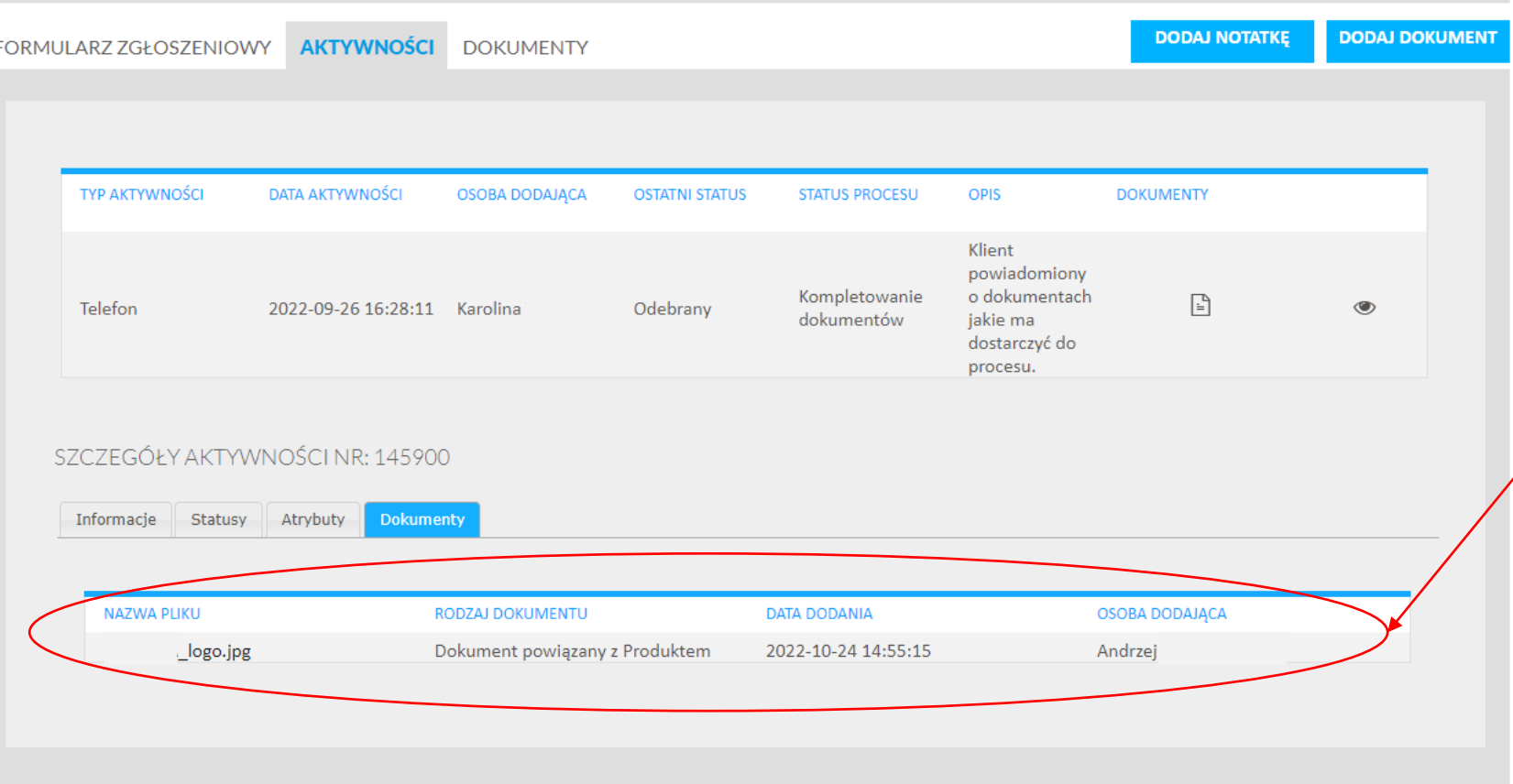

W tym miejscu pojawią się wszystkie dokumenty dołączone do danej aktywności.

#### **DOKUMENTY.**

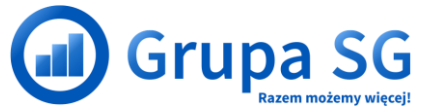

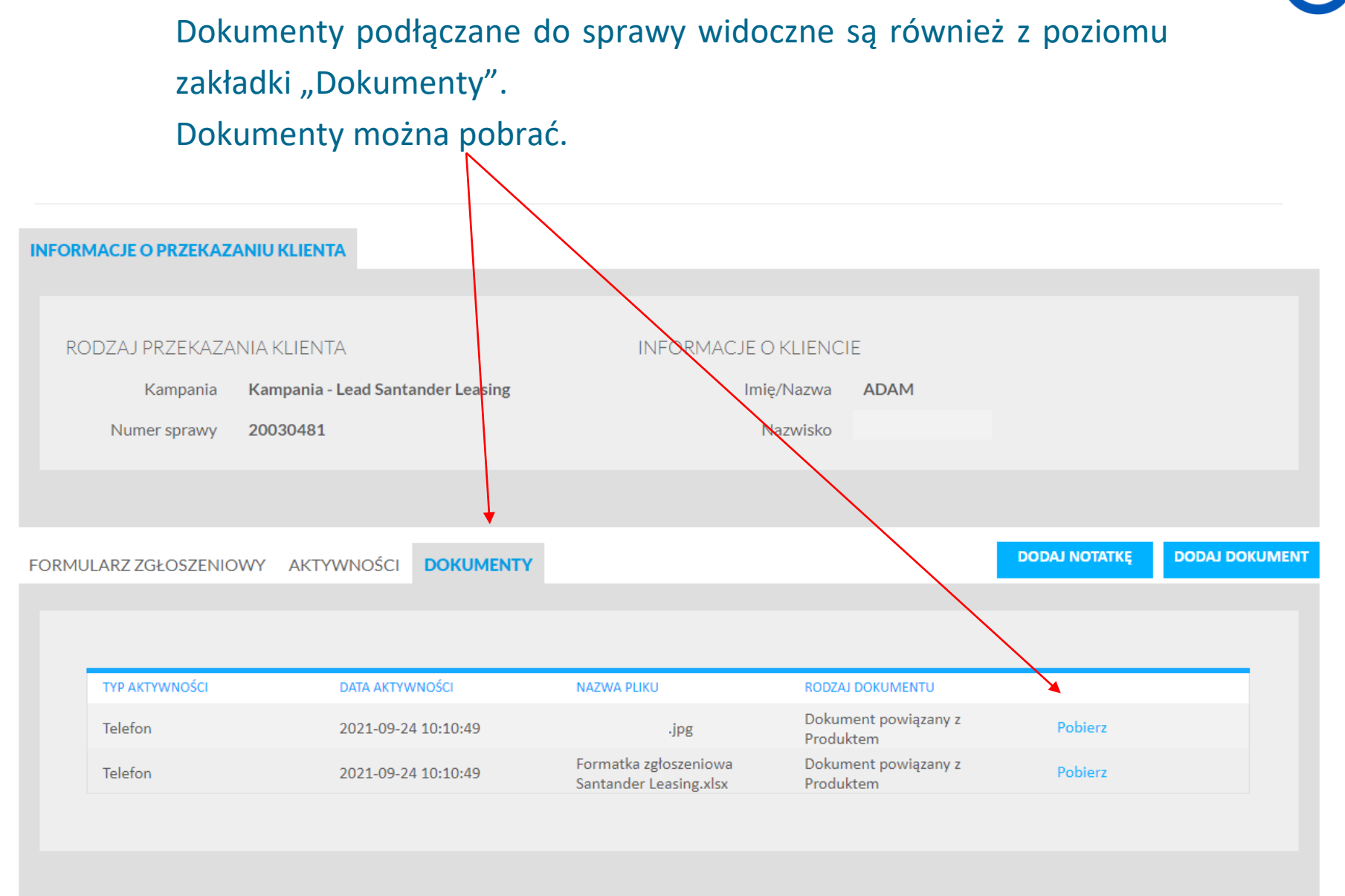

#### **DODAWANIE NOTATKI I DOKUMENTÓW.**

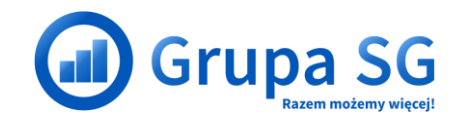

W tym miejscu możesz dodać notatkę oraz dołączyć dokumenty do sprawy, które będą wymagana w czasie procesowania Klienta.

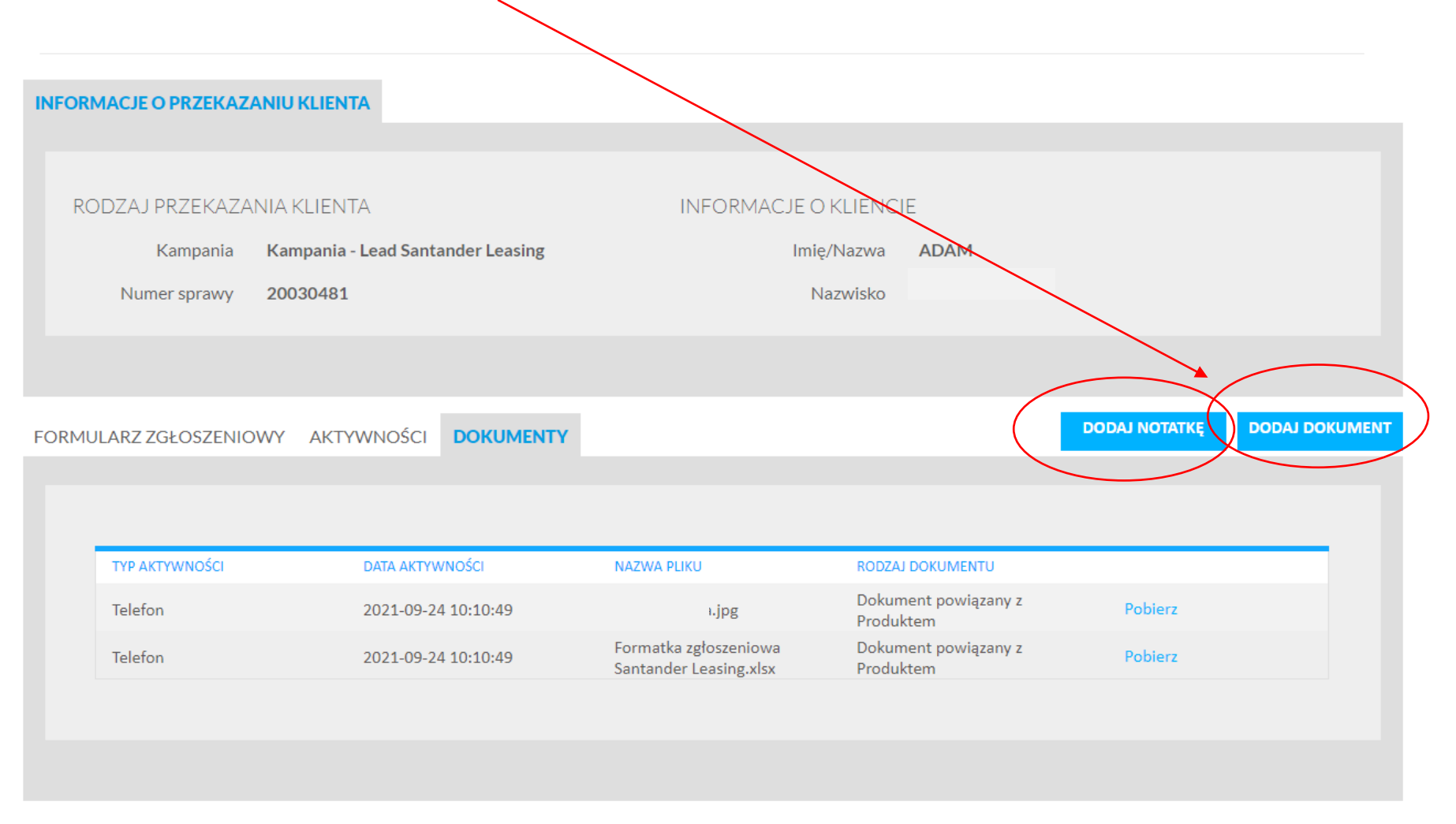

#### **DODAWANIE NOTATKI I DOKUMENTÓW.**

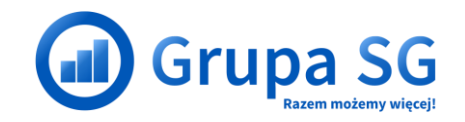

Chcąc jednocześnie dodać notatkę i dokument wybierz "Dodaj

Notatkę" i pojawi się poniższy ekran.

#### **DODAJ NOTATKE**

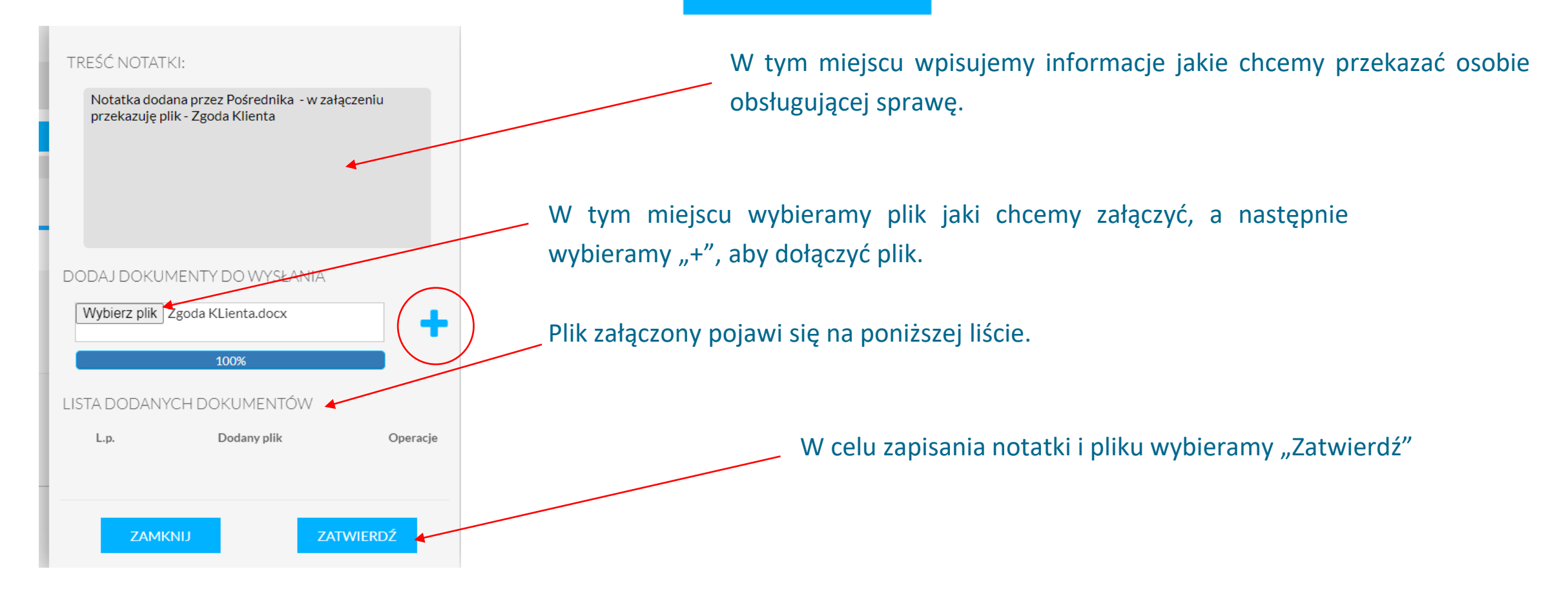

#### **DODAWANIE NOTATKI I DOKUMENTÓW.**

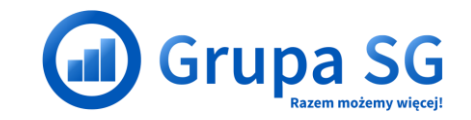

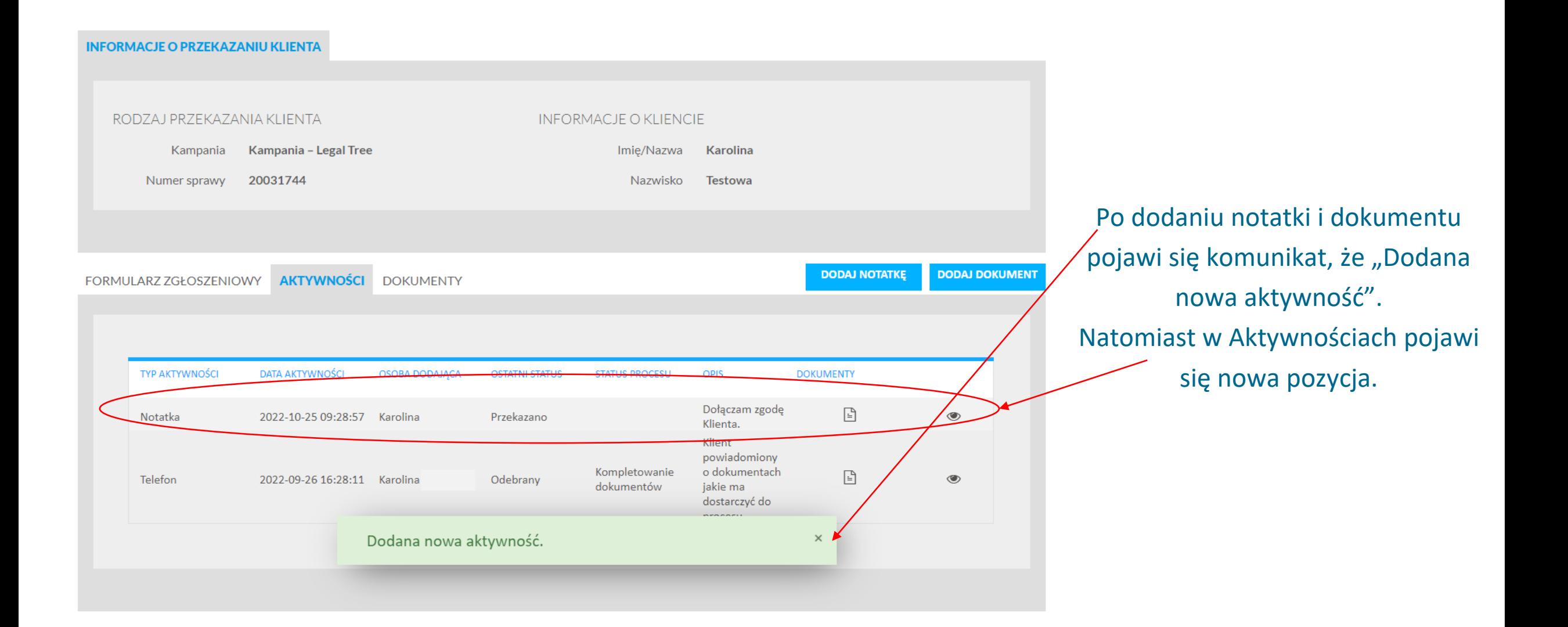

### **DODAWANIE DOKUMENTÓW.**

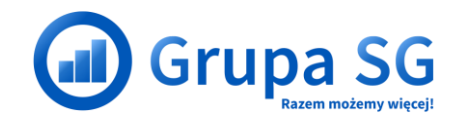

#### Chcąc dodać dokument wybierz "Dodaj Dokument"

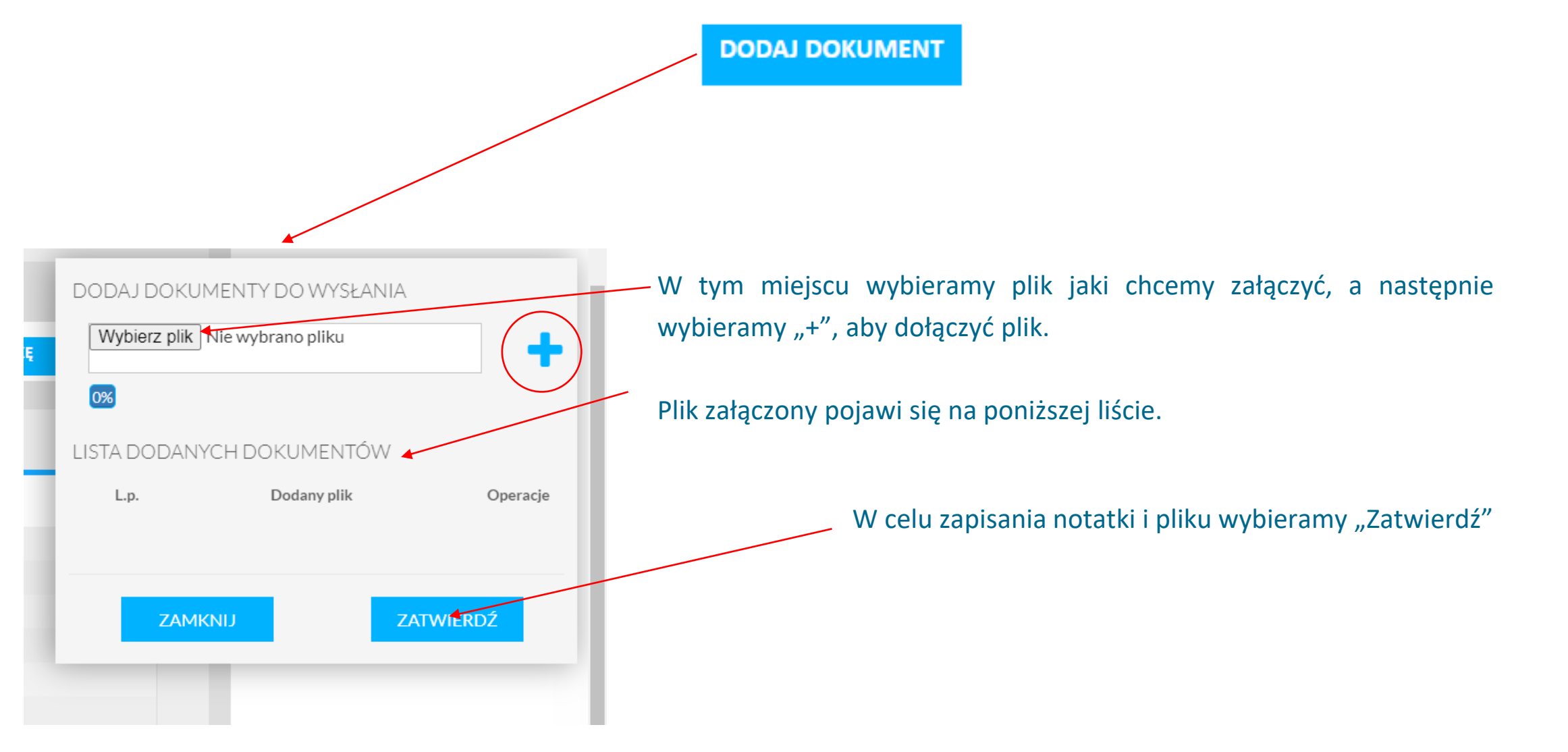

## **DODAWANIE DOKUMENTÓW.**

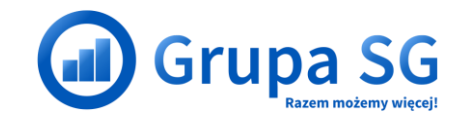

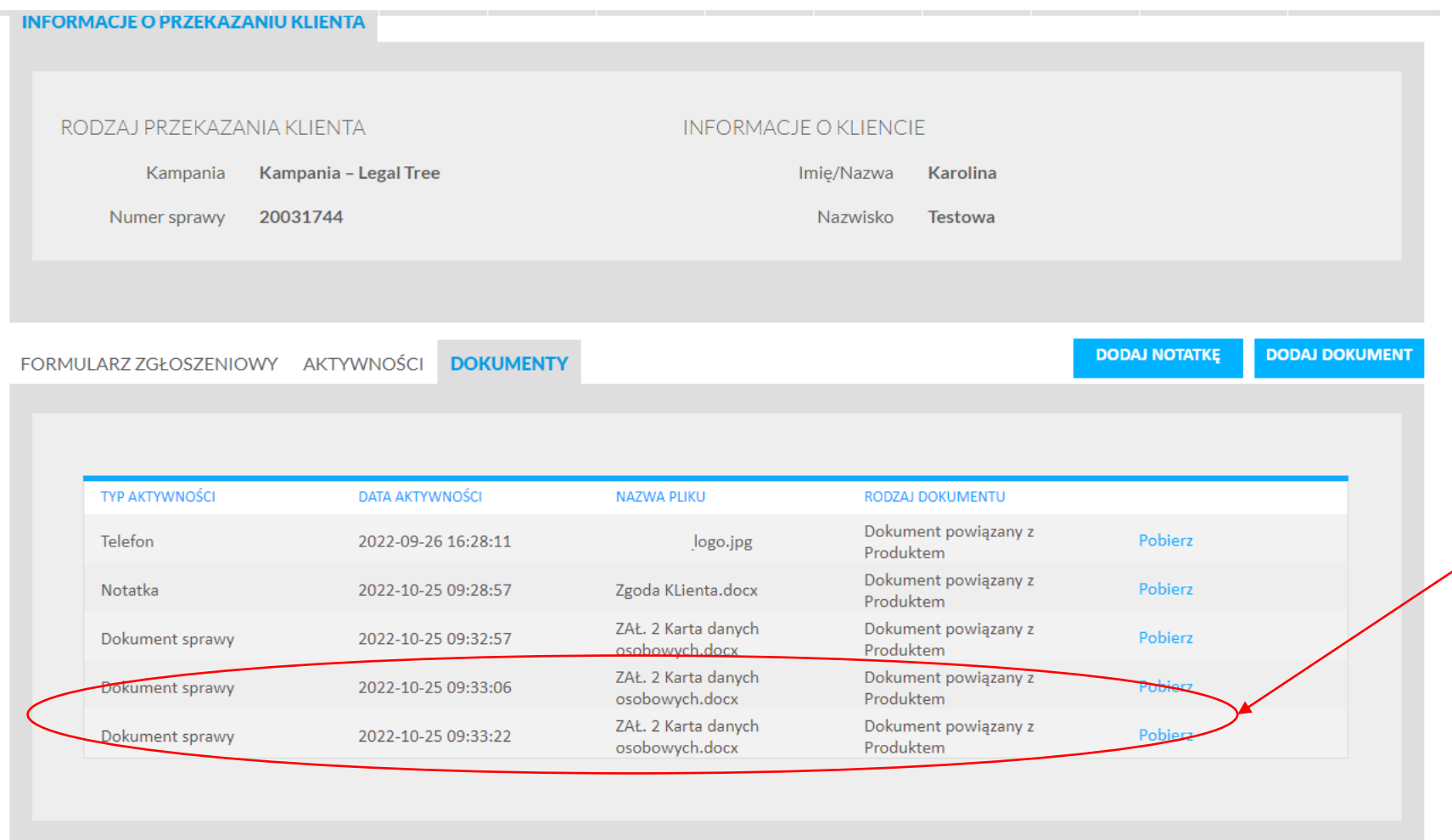

Po dodaniu dokumenty w zakładce Dokumentach pojawi się nowa pozycja z załączonym dokumentem.

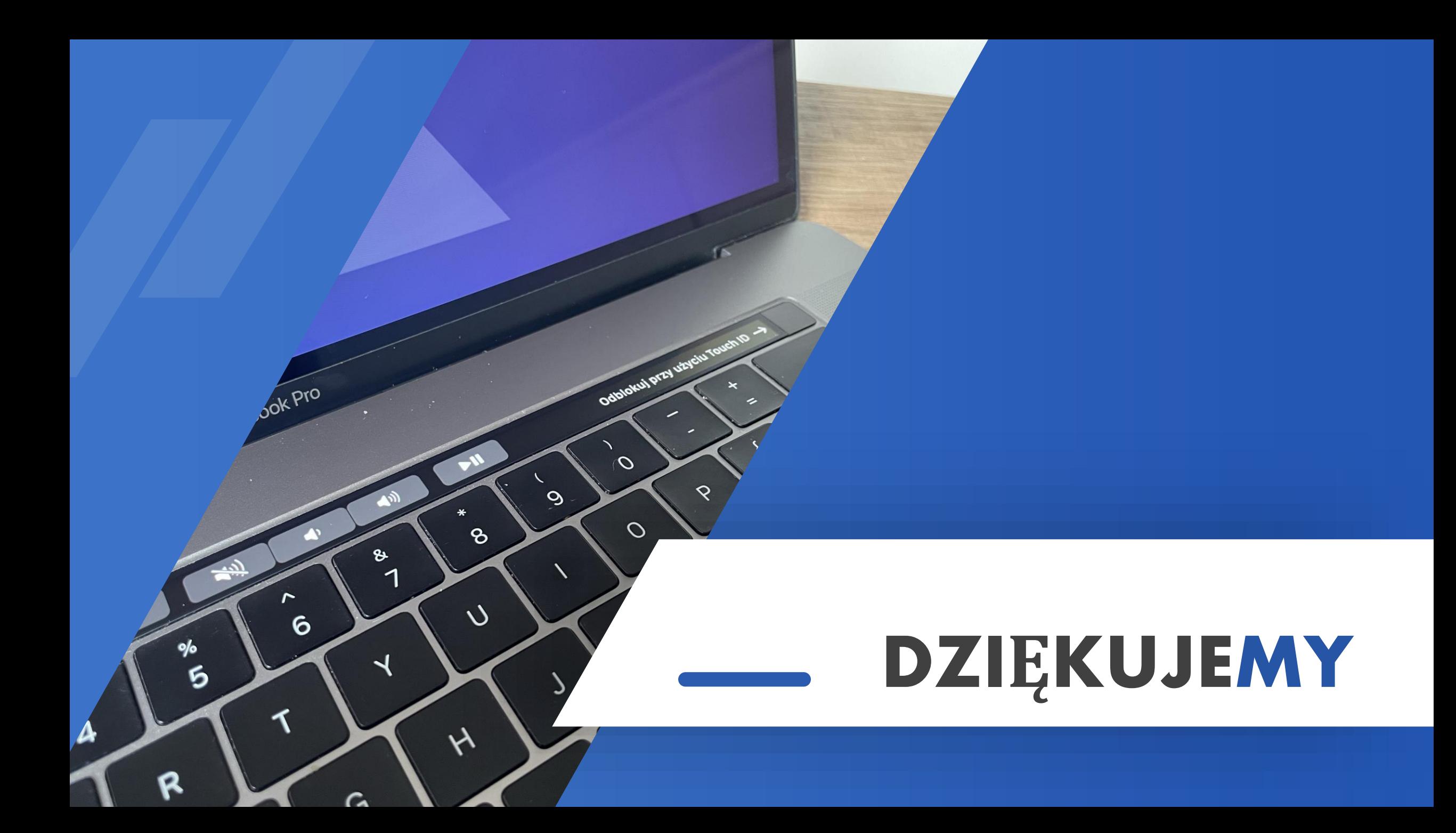